## MANAGING YOUR MONEY WITH MOBILE BANKING

Keeping track of your finances on the go is easier than ever with First Tennessee's Mobile banking. You can view balances, make transfers, pay bills, and even deposit checks\* with your iPhone®, iPad®, Android™ smartphone or tablet, or Kindle™ Fire.

## ENROLLING IN MOBILE BANKING

- 1. First you need to be enrolled in Banking Online to use Mobile Banking. You will use your Banking Online user name and Password to enroll in Mobile Banking.
- 2. Next, you will access the Enroll in Mobile Banking page and enter the information requested.
- 3. You will be asked to activate your phone. An activation code is issued to you on the online enrollment site. You will need to enter this code on your device to begin text banking.
- 4. After successful activation, your phone will receive a text message with your Mobile Banking URL. You can visit the site at any time at https://mb.mbankhost.com/mfa1/wap/home/ftb/en

## DOWNLOADING THE MOBILE BANKING APP

If you have an iPhone®, iPad®, Android™ smartphone or tablet, or Kindle™ Fire and want to use the downloadable app version of Mobile Banking, you will need to visit the iTunes® Store, Android Market or Amazon App Store.

- 1. Search for First Tennessee in the iTunes Store or Android Market.
- 2. Download the First Tennessee app.
- 3. Once the download is complete, click on the app on your mobile device.
- 4. You will be asked to enter your activation code and your Banking Online User ID and Password.
- 5. Once authenticated and logged in, you can check balances, see transaction history, and pay bills.

## TEXT VERSION

Send the following text commands to 46379 to do your banking.

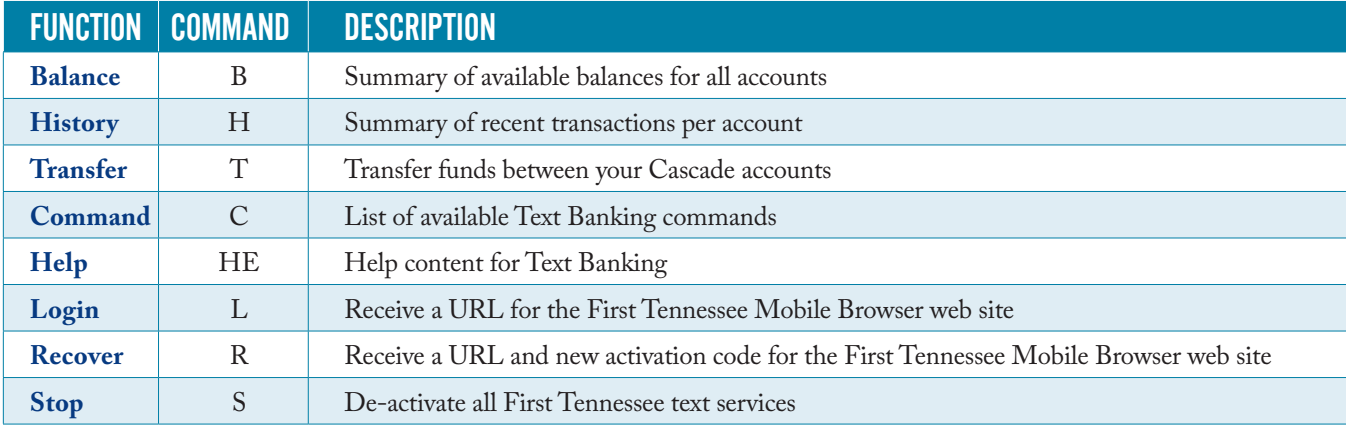

**NOTE**: You can check for additional available commands by activating your phone and sending C to 46379.

\*Mobile Deposit is subject to eligibility requirements. ©2014 First Tennessee Bank National Association. Member FDIC. www.firsttennessee.com

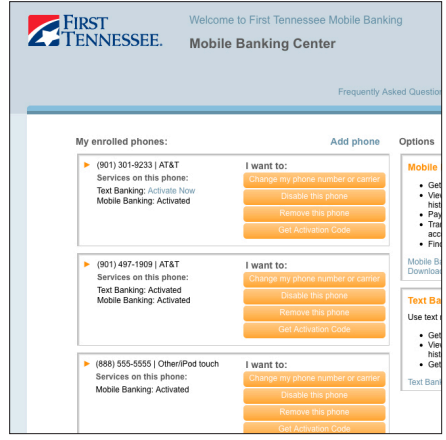

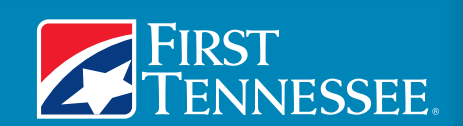